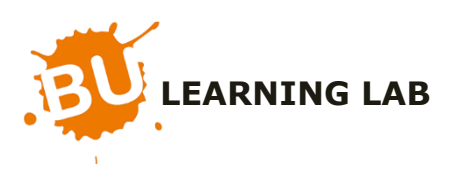

## Guide d'installation rapide de ClickShare Pour tablettes et smartphones

Remarque préalable : l'utilisation du système ClickShare n'est possible que pour les appareils utilisant iOS ou Android.

1) Télécharger et installer l'application 'ClickShare' (gratuite) sur l'Apple Store ou Google Play.

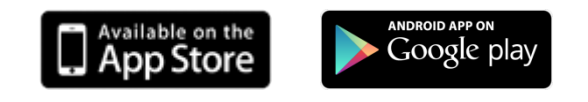

- 2) Rechercher le réseau Wifi **ClickShare – xxxxxx** et s'y connecter en utilisant le mot de passe suivant : *clickshare*
- 3) Lancer l'application Clickshare sur votre appareil
- 4) Choisir le document que vous désirez afficher (image, fichier texte, pdf…)
- 5) Cliquer sur le bouton gris, qui deviendra rouge au moment du partage de l'affichage (voir image ci-dessous)

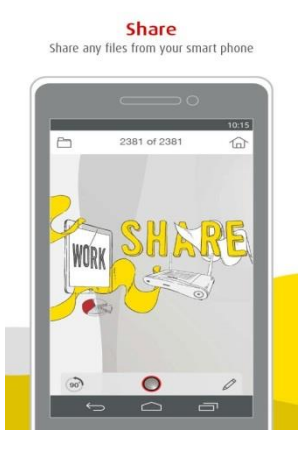

- 6) Si l'application le demande, sélectionner à nouveau le wifi ClickShare xxxxxx
- 7) Appuyer sur le bouton à nouveau pour arrêter le partage.

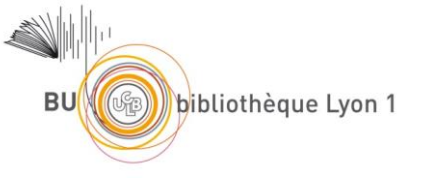